<span id="page-0-1"></span>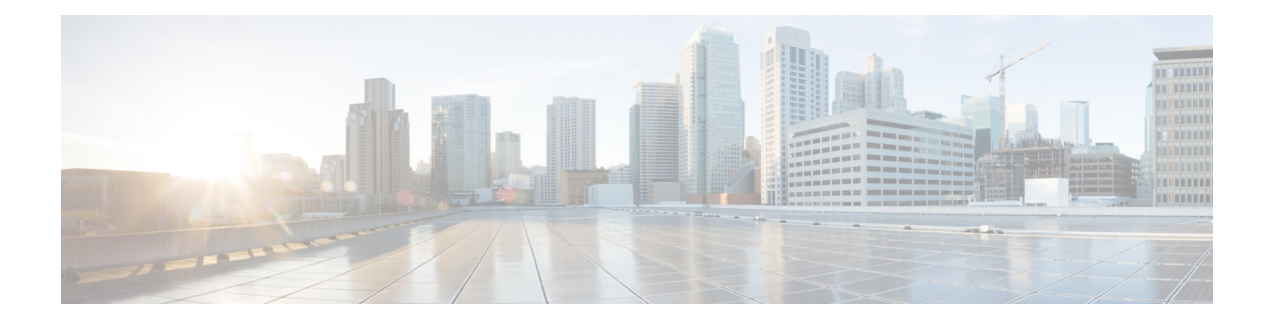

# **Managing Firewall Web Filter Rules**

Web filter rules policies define policies for allowing or preventing web traffic based on the requested URL or the applet content of the traffic. For ASA, PIX, and FWSM devices, you can also filter FTP and HTTPS traffic.

How you configure web filter rules is different depending on whether the device uses ASA, PIX or FWSM software as opposed to Cisco IOS Software.

The following topics help you work with web filter rules:

- [Understanding](#page-0-0) Web Filter Rules , on page 1
- [Configuring](#page-1-0) Web Filter Rules for ASA, PIX, and FWSM Devices , on page 2
- [Configuring](#page-10-0) Web Filter Rules for IOS Devices , on page 11
- [Configuring](#page-15-0) Settings for Web Filter Servers , on page 16

## <span id="page-0-0"></span>**Understanding Web Filter Rules**

Web filter rules policies define policies for allowing or preventing web traffic based on the requested URL or the applet content of the traffic. For ASA, PIX, and FWSM devices, you can also filter FTP and HTTPS traffic.

Web, or URL, filtering allows you to control which web sites and web content your users have access to. For example, you might consider some types of content to create a hostile work environment for the people in your organization (for example, web sites that provide pornography). You might consider some web sites to be unsafe and a source of potential viral applications. Using web filter rules, you can block access to these objectionable or unsafe sites.

To filter web requests, you should install an external web filtering server, either Websense or SmartFilter (N2H2). For ASA, PIX, and FWSM devices, these external servers are required for URL, FTP, or HTTPS filtering. For IOS devices, you can also use these servers, but additionally you can create local lists of allowed (always allowed) or blocked (always denied) URLs. You configure the filtering servers in the web filter settings policy; see [Configuring](#page-15-0) Settings for Web Filter Servers , on page 16.

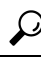

For IOS devices, you have the option of configuring web filtering using zone-based firewall rules instead of web filter rules, which allows you the additional option of using Trend Micro web filtering servers. For more information, see Managing [Zone-based](csm-user-guide-422_chapter21.pdf#nameddest=unique_834) Firewall Rules. **Tip**

Beside filtering requests based on URL, you can do some applet filtering, stripping out ActiveX or Java applets. You might want to do this to prevent applet downloads from sites you otherwise want to allow if you do not fully trust the site. You can configure your rules to block these applets from specific sites while allowing them from trusted sites.

The policies and procedures for configuring web filter rules differs based on the device type. See the following topics for more information:

- [Configuring](#page-1-0) Web Filter Rules for ASA, PIX, and FWSM Devices , on page 2
- [Configuring](#page-10-0) Web Filter Rules for IOS Devices , on page 11

## <span id="page-1-0"></span>**Configuring Web Filter Rules for ASA, PIX, and FWSM Devices**

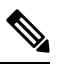

From version 4.17, though Cisco Security Manager continues to support PIX and FWSM features/functionality, it does not support any enhancements. **Note**

Web filter rules policies for ASA, PIX, and FWSM devices define how you want to handle HTTP, FTP, and HTTPS traffic. You can also filter ActiveX and Java applets. Web filter rules permit or deny traffic based on the Universal Resource Locator (URL) address in the web request. If you allow HTTP traffic in your access rules, you can subsequently deny (or drop) traffic if it is directed at an objectionable web or FTP site, or you can strip out ActiveX or Java applets from untrusted sources.

To configure web filtering rules for ASA, PIX, and FWSM devices:

- **1.** Configure the rules that identify traffic that should be subject to filtering, and the traffic that should be exempt from filtering rules (see below for the procedure).
- **2.** Configure web filter settings to identify the URL filtering server and other settings. For more information, see [Configuring](#page-15-0) Settings for Web Filter Servers , on page 16.

#### **Related Topics**

- [Understanding](#page-0-0) Web Filter Rules , on page 1
- Using Sections to [Organize](csm-user-guide-422_chapter12.pdf#nameddest=unique_658) Rules Tables
- Adding and [Removing](csm-user-guide-422_chapter12.pdf#nameddest=unique_655) Rules
- [Editing](csm-user-guide-422_chapter12.pdf#nameddest=unique_656) Rules
- Enabling and [Disabling](csm-user-guide-422_chapter12.pdf#nameddest=unique_657) Rules
- Moving Rules and the [Importance](csm-user-guide-422_chapter12.pdf#nameddest=unique_125) of Rule Order
- Understanding [Networks/Hosts](csm-user-guide-422_chapter6.pdf#nameddest=unique_36) Objects
- [Understanding](csm-user-guide-422_chapter6.pdf#nameddest=unique_37) and Specifying Services and Service and Port List Objects

**Step 1** Do one of the following to open the Web Filter Rules Page [\(ASA/PIX/FWSM\)](#page-2-0), on page 3:

• Device view—Select **Firewall > Web Filter Rules** from the Policy selector.

- Policy view—Select **Firewall > Web Filter Rules (PIX/FWSM/ASA)** from the Policy Type select. Select an existing policy or create a new one.
- **Step 2** Select the row after which you want to create the rule and click the **Add Row** button or right-click and select **Add Row**. This opens the Add and Edit [PIX/ASA/FWSM](#page-5-0) Web Filter Rule Dialog Boxes , on page 6.
	- If you do not select a row, the new rule is added at the end of the local scope. You can also select an existing row and edit either the entire row or specific cells. For more information, see [Editing](csm-user-guide-422_chapter12.pdf#nameddest=unique_656) Rules. **Tip**
- **Step 3** Configure the rule. Following are the highlights of what you typically need to decide. For specific information on configuring the fields, see Add and Edit [PIX/ASA/FWSM](#page-5-0) Web Filter Rule Dialog Boxes , on page 6.
	- Filtering and Type—Whether you are creating a rule that identifies traffic to be filtered (Filter) or exempted from an existing filter rule (Filter Except), and the type of filtering to be done:
		- URL—To filter traffic based on web address.
		- HTTPS—To filter web traffic to secure sites. This does not include SSL VPN traffic.
		- FTP—To filter FTP traffic.
		- ActiveX or Java—To remove ActiveX or Java applets. These options delete all entities within applet or object tags, so you might remove more than just ActiveX or Java applets.
	- Source and Destination addresses—If the rule should apply no matter which addresses generated the traffic or their destinations, use "any" as the source or destination. If the rule is specific to a host or network, enter the addresses or network/host objects. For information on the accepted address formats, see Specifying IP Addresses During Policy [Definition](csm-user-guide-422_chapter6.pdf#nameddest=unique_417).
	- Service—Primarily defines the port that should be monitored. You must specify some type of TCP service. Typically, you would use the pre-defined services HTTP, HTTPS, or FTP, which should be the same as the type of filtering you are performing, but you can specify any TCP port on your network that might contain the traffic to be filtered.
	- Options—The options you want to include, if any. The main options of interest are whether you want to allow traffic if the filtering servers are unavailable, and whether you want to truncate long URLs or URLs that have parameters. Truncating URLs that have parameters is typically a good idea, because if you are going to drop a URL, it is not normally because of a parameter value.

Click **OK** when you are finished defining your rule.

<span id="page-2-0"></span>**Step 4** If you did not select the desired row before adding the rule, select the new rule and use the up and down arrow buttons to position the rule appropriately. Order is not as important for web filtering rules, however, because filter except rules always create exceptions to the related filter rule, whether they come before or after the filter rule. For more information, see Moving Rules and the [Importance](csm-user-guide-422_chapter12.pdf#nameddest=unique_125) of Rule Order.

## **Web Filter Rules Page (ASA/PIX/FWSM)**

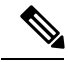

From version 4.17, though Cisco Security Manager continues to support PIX and FWSM features/functionality, it does not support any enhancements. **Note**

Use the Web Filter Rules page for ASA, PIX, and FWSM devices to configure web, or URL, filtering rules. Web filtering is a type of HTTP inspection. If your access rules allow HTTP traffic, you can configure rules to apply server-based web filtering to prevent users from accessing undesirable web servers.

When you configure web filter rules, also configure web filter settings in the **Firewall > Settings > Web Filter** policy. The settings identify the web filtering server and contain other settings that control the overall functioning of the policy. You must configure a web filtering server for your URL, FTP, or HTTPS filter rules to be deployed. For more information, see Web Filter [Settings](#page-16-0) Page , on page 17.

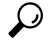

Rules cannot overlap. For example, if you create two rules with the same, or overlapping, source, destination, and service, you cannot deploy them. Also, you should order any filter-except rules below the filter rule to which they are creating an exemption. **Tip**

#### **Navigation Path**

To access the Web Filter Rules page for ASA, PIX, and FWSM devices, do one of the following:

- (Device view) Select an ASA, PIX, or FWSM device, then select **Firewall > Web Filter Rules** from the Policy selector.
- (Policy view) Select **Firewall > Web Filter Rules (PIX/FWSM/ASA)** from the Policy Type selector. Create a new policy or select an existing one.
- (

Map view) Right-click an ASA, PIX, or FWSM device and select **Edit Firewall Policies > Web Filter Rules**.

#### **Related Topics**

- [Understanding](#page-0-0) Web Filter Rules , on page 1
- [Configuring](#page-1-0) Web Filter Rules for ASA, PIX, and FWSM Devices , on page 2
- [Configuring](#page-15-0) Settings for Web Filter Servers , on page 16
- Adding and [Removing](csm-user-guide-422_chapter12.pdf#nameddest=unique_655) Rules
- [Editing](csm-user-guide-422_chapter12.pdf#nameddest=unique_656) Rules
- Using Sections to [Organize](csm-user-guide-422_chapter12.pdf#nameddest=unique_658) Rules Tables
- Enabling and [Disabling](csm-user-guide-422_chapter12.pdf#nameddest=unique_657) Rules
- Moving Rules and the [Importance](csm-user-guide-422_chapter12.pdf#nameddest=unique_125) of Rule Order
- [Filtering](csm-user-guide-422_chapter1.pdf#nameddest=unique_183) Tables

I

#### **Field Reference**

#### **Table 1: Web Filter Rules Page (ASA, PIX, FWSM)**

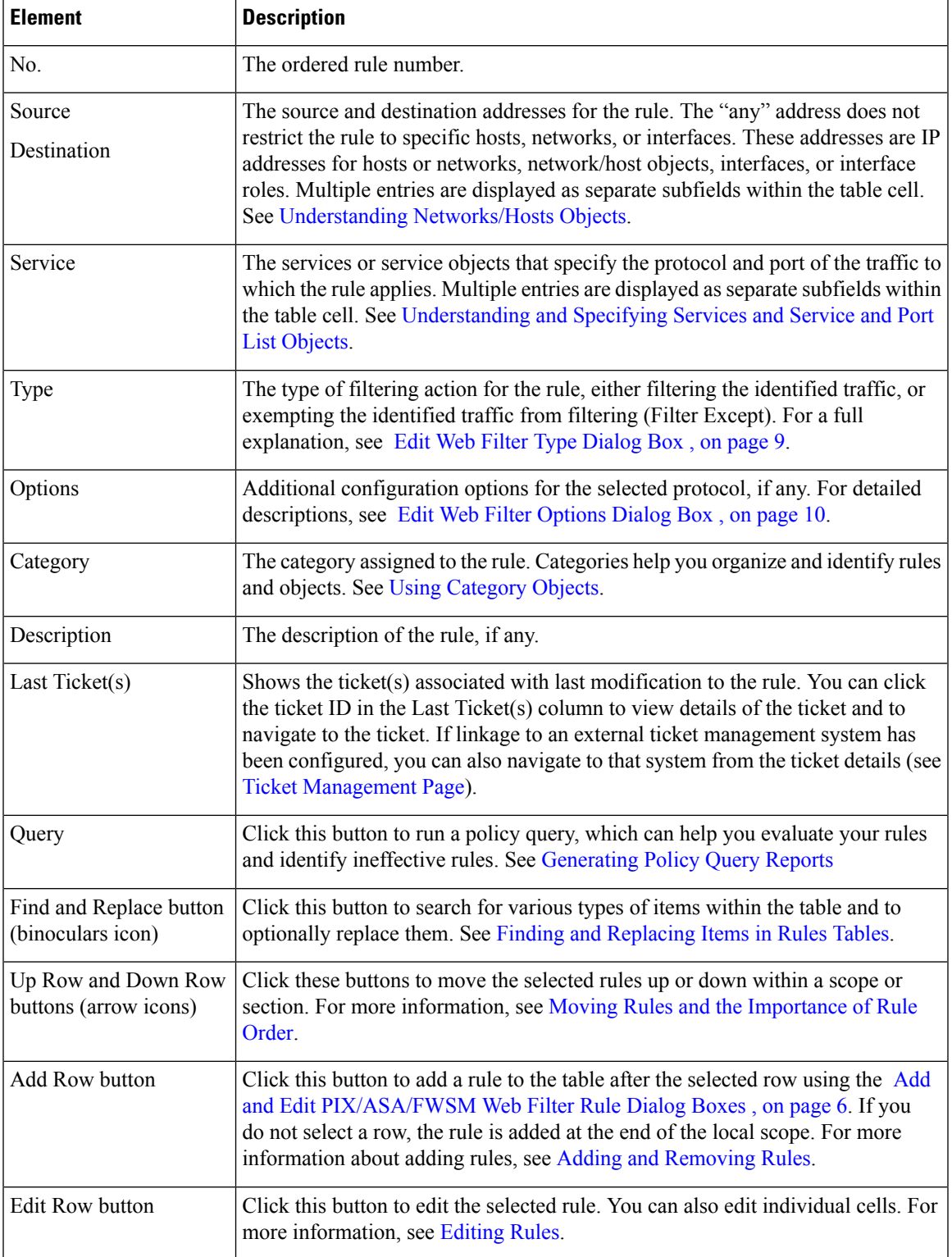

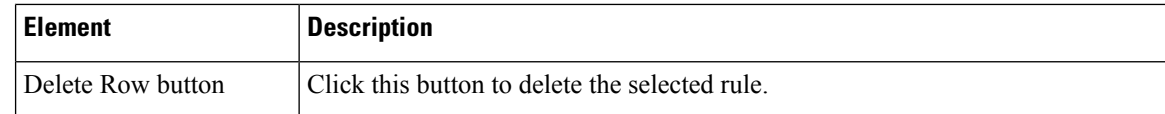

### <span id="page-5-0"></span>**Add and Edit PIX/ASA/FWSM Web Filter Rule Dialog Boxes**

From version 4.17, though Cisco Security Manager continues to support PIX and FWSM features/functionality, it does not support any enhancements. **Note**

Use the Add and Edit PIX/ASA/FWSM Web Filter Rule dialog boxes to configuring web filtering rules for these types of devices.

#### **Navigation Path**

From the Web Filter Rules Page [\(ASA/PIX/FWSM\)](#page-2-0) , on page 3, click the **Add Row** button or select a row and click the **Edit Row** button.

#### **Related Topics**

- [Configuring](#page-1-0) Web Filter Rules for ASA, PIX, and FWSM Devices , on page 2
- [Understanding](#page-0-0) Web Filter Rules , on page 1
- [Configuring](#page-15-0) Settings for Web Filter Servers , on page 16

#### **Field Reference**

#### **Table 2: Add and Edit PIX/ASA/FWSM Web Filter Rule Dialog Boxes**

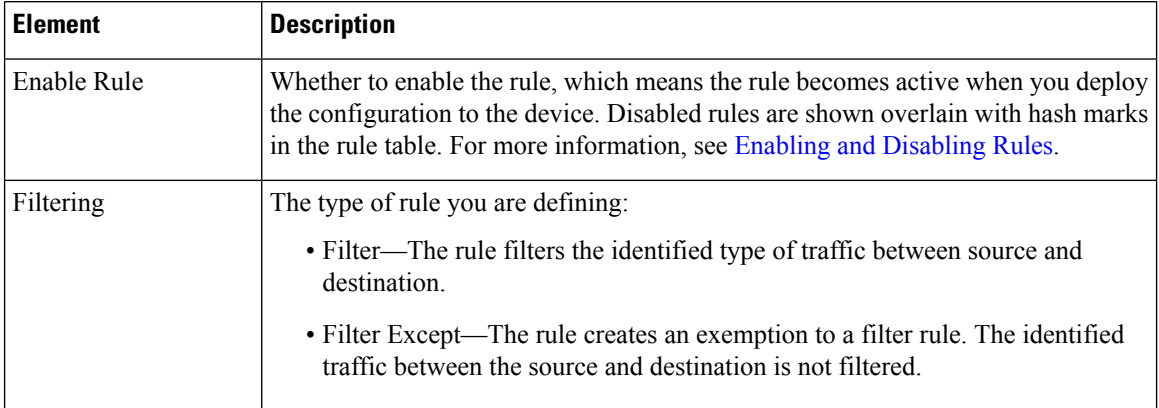

 $\overline{\phantom{a}}$ 

 $\mathbf{l}$ 

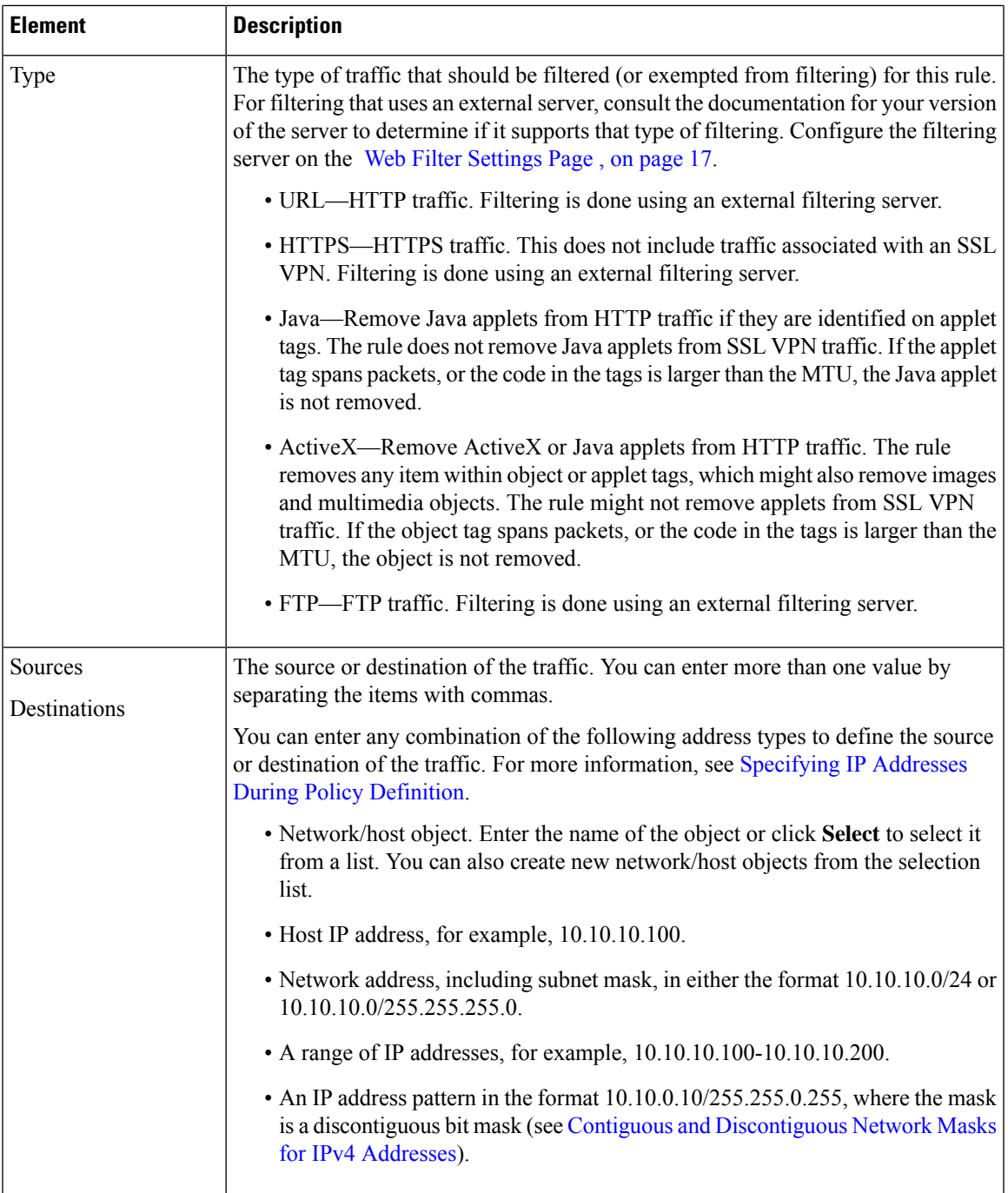

I

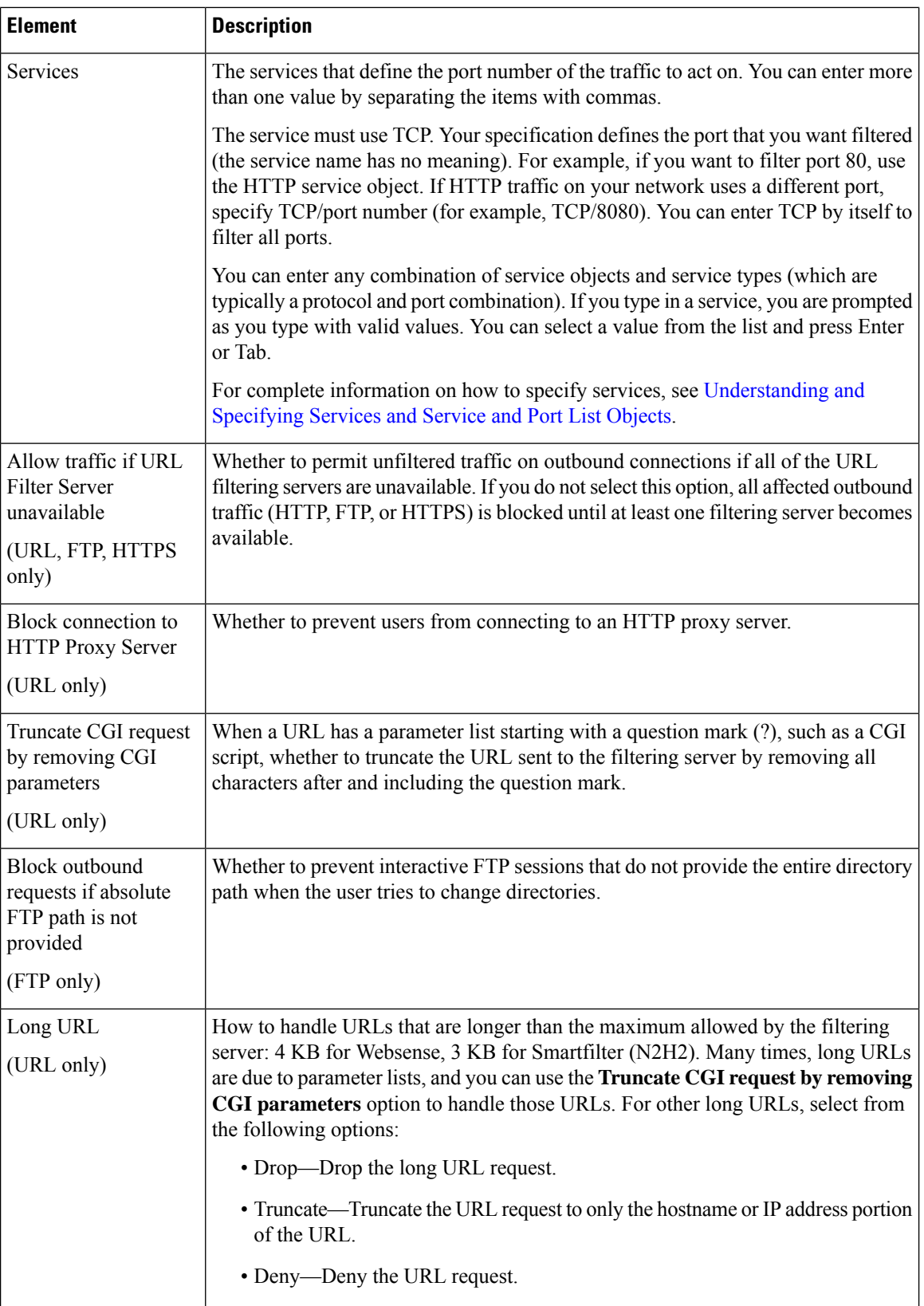

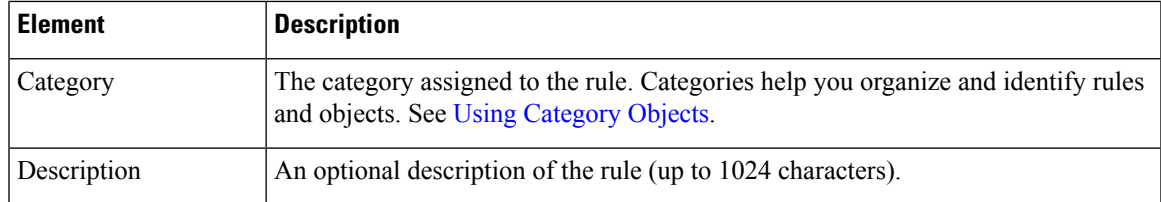

### <span id="page-8-0"></span>**Edit Web Filter Type Dialog Box**

Use the Edit Web Filter Type dialog box to edit the type of filtering to be done by a web filter rule for ASA, PIX, and FWSM devices.

#### **Navigation Path**

Right-click the Type cell in a web filter rule for ASA/PIX/FWSM (on the Web Filter [Rules](#page-2-0) Page [\(ASA/PIX/FWSM\)](#page-2-0) , on page 3) and select **Edit Web Filter Type**. You can edit the type for one row at a time.

#### **Field Reference**

#### **Table 3: Edit Web Filter Type Dialog Box**

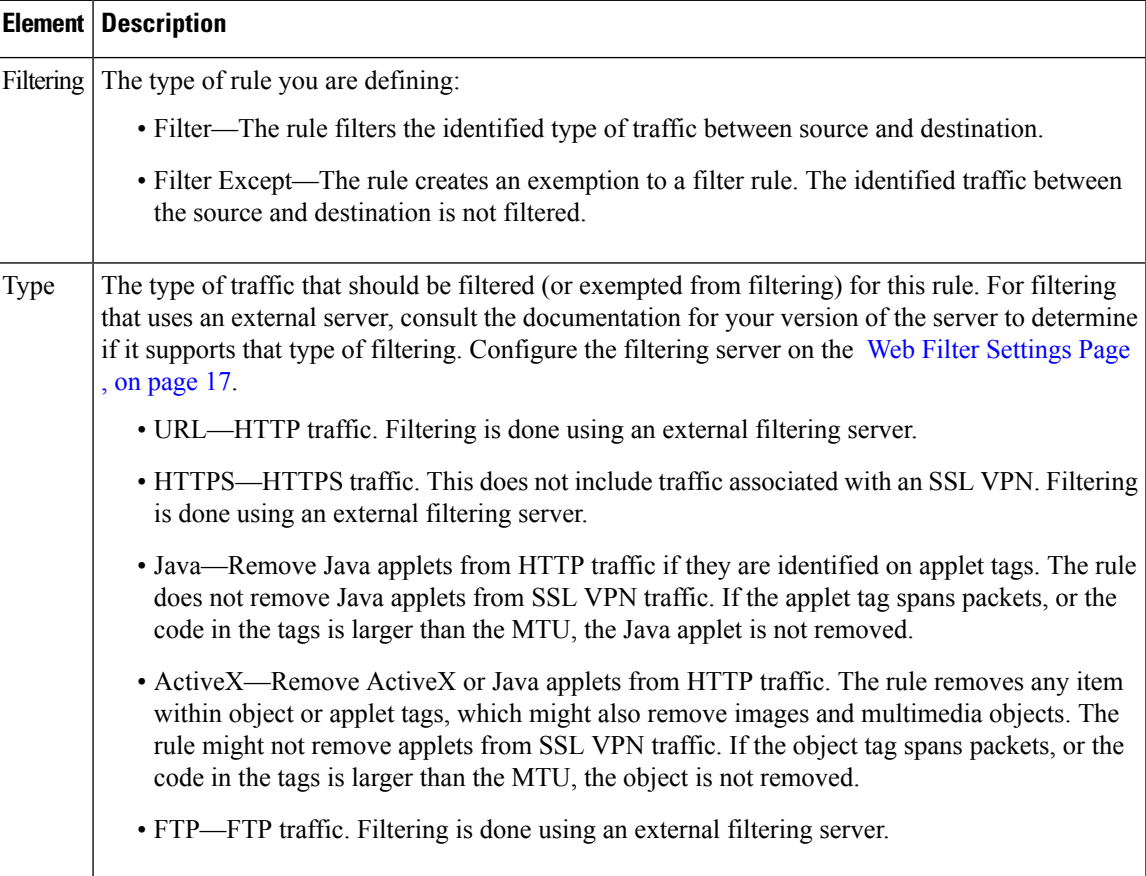

## <span id="page-9-0"></span>**Edit Web Filter Options Dialog Box**

Use the Edit Web Filter Options dialog box to edit the filtering options defined for a web filter rule for ASA, PIX, and FWSM devices.

The options displayed on this dialog box differ depending on the type of filtering configured for the rule. For some types, there are no options and the dialog box is empty. The reference table below includes all possible options.

#### **Navigation Path**

Right-click the Options cell in a web filter rule for ASA/PIX/FWSM (on the Web Filter [Rules](#page-2-0) Page [\(ASA/PIX/FWSM\)](#page-2-0) , on page 3) and select **Edit Web Filter Type**. You can edit the type for one row at a time.

#### **Field Reference**

#### **Table 4: Edit Web Filter Options Dialog Box**

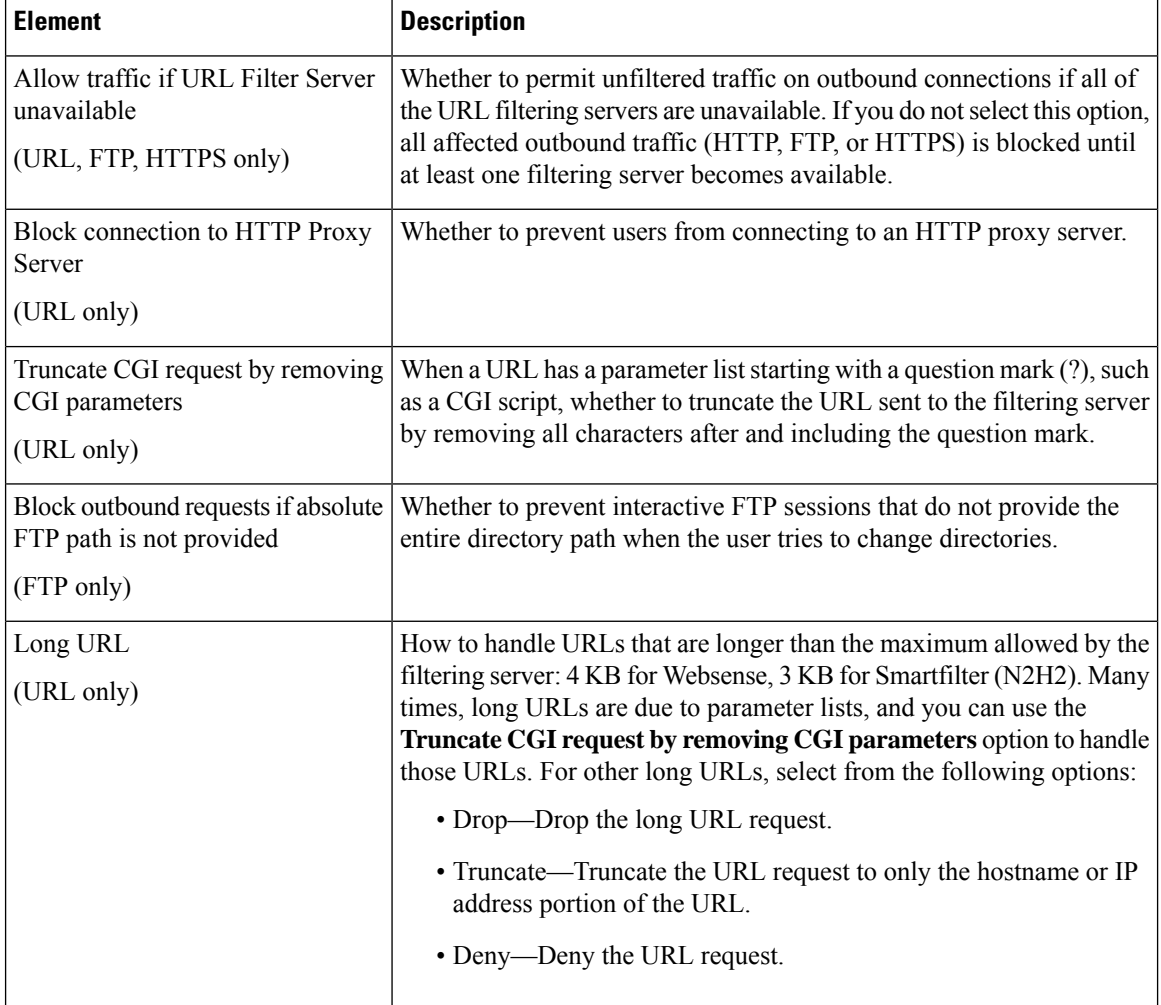

## <span id="page-10-0"></span>**Configuring Web Filter Rules for IOS Devices**

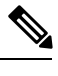

From version 4.17, though Cisco Security Manager continues to support IOS features/functionality, it does not support any enhancements. **Note**

Web filter rules policies for IOS devices define how you want to handle HTTP traffic. The web filter rules are a type of inspection rule that permits or denies traffic based on the Universal Resource Locator (URL) address in the web request. If you allow HTTP traffic on an interface in your access rules, you can subsequently deny (or drop) traffic if it is directed at an objectionable web site.

To configure web filtering rules for IOS devices:

- **1.** Configure the interfaces that should filter web traffic (see below for the procedure).
- **2.** Configure the local web filtering list to identify web sites that should always be permitted or denied (see below for the procedure).
- **3.** Configure web filter settings to identify the URL filtering server and other settings. For more information, see [Configuring](#page-15-0) Settings for Web Filter Servers , on page 16.

You can also configure web filtering as a zone based firewall rule. For more information, see [Adding](csm-user-guide-422_chapter21.pdf#nameddest=unique_723) [Zone-Based](csm-user-guide-422_chapter21.pdf#nameddest=unique_723) Firewall Rules. **Tip**

#### **Related Topics**

- [Understanding](#page-0-0) Web Filter Rules , on page 1
- [Understanding](csm-user-guide-422_chapter6.pdf#nameddest=unique_358) Interface Role Objects
- Understanding [Networks/Hosts](csm-user-guide-422_chapter6.pdf#nameddest=unique_36) Objects

**Step 1** Do one of the following to open the Web Filter Rules Page [\(IOS\)](#page-11-0), on page 12:

- Device view—Select **Firewall > Web Filter Rules** from the Policy selector.
- Policy view—Select **Firewall > Web Filter Rules (IOS)** from the Policy Type select. Select an existing policy or create a new one.
- **Step 2** Configure the interfaces on which you will filter HTTP traffic. Create rules for each interface on which you will enable filtering:
	- a) Select the Web Filter Rules tab if it is not already selected and do one of the following to open the IOS Web [Filter](#page-13-0) Rule and Applet [Scanner](#page-13-0) Dialog Box , on page 14:
		- To create a new rule, right-click inside the work area and select **Add Row**.
		- To edit an existing rule, right-click the rule and select **Edit Row**.
- b) Identify the interface for which this rule applies. You can either enter the interface name or click **Select** to select it or an interface role from the list. Also configure the following:
	- Traffic direction with respect to the interface—Typically, you want to select **In** so that undesired traffic is dropped before the device spends more time processing the packet.

• J

ava applet scanning—If you enable web filtering on an interface, Java applets are inspected, which can affect performance. Typically, you want to enable Java applet scanning so that you can identify permitted and denied sources and avoid the scanning of denied applets. If you want to configure both permitted and denied sources for an interface, you must configure two rules for the interface.

- c) Click **OK** to add the rule to the web filtering rules table.
- **Step 3** (Optional) Configure the list of exclusive domains, which define the local filtering list. This list is applied before web requests are sent to the external web filtering server (defined on the Web Filter [Settings](#page-16-0) Page , on page 17). If you know there are web sites that you will always permit (such as your organization's web site) or deny, configure them in the local list. Configure as many rules as needed to define the complete list.
	- a) Click the **Exclusive Domains** tab and do one of the following to open the IOS Web Filter [Exclusive](#page-14-0) Domain Name [Dialog](#page-14-0) Box , on page 15.
		- To create a new rule, right-click inside the work area and select **Add Row**.
		- To edit an existing rule, right-click the rule and select **Edit Row**.
	- b) Select whether you are permitting or denying the specified domains, and enter the domain names or host IP addresses. You can enter either full domain names (the names of specific web sites) or partial names (for entire domains you want to treat the same way).
	- c) Click **OK** to add your exclusive domain rule to the policy.

## <span id="page-11-0"></span>**Web Filter Rules Page (IOS)**

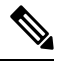

From version 4.17, though Cisco Security Manager continues to support IOS features/functionality, it does not support any enhancements. **Note**

Use the Web Filter Rules page for IOS devices to configure web, or URL, filtering rules. Web filtering is a type of HTTP inspection. If your access rules allow HTTP traffic on an interface, you can configure rules to apply local and server-based web filtering to prevent users from accessing undesirable web servers.

When you configure web filter rules, also configure web filter settings in the **Firewall > Settings > Web Filter** policy. The settings identify the web filtering server and contain other settings that control the overall functioning of the policy. For example, you can use the settings policy to allow all web traffic if the filtering server becomes unavailable. For more information, see Web Filter [Settings](#page-16-0) Page , on page 17.

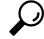

You can also configure web filtering as a zone based firewall rule. For more information, see [Zone-based](csm-user-guide-422_chapter21.pdf#nameddest=unique_679) [Firewall](csm-user-guide-422_chapter21.pdf#nameddest=unique_679) Rules Page. **Tip**

#### **Navigation Path**

To access the Web Filter Rules page for IOS devices, do one of the following:

- (Device view) Select an IOS device and select **Firewall > Web Filter Rules** from the Policy selector.
- (Policy view) Select **Firewall > Web Filter Rules (IOS)** from the Policy Type selector. Create a new policy or select an existing one.
- (Map view) Right-click an IOS device and select **Edit Firewall Policies > Web Filter Rules**.

#### **Related Topics**

- [Understanding](#page-0-0) Web Filter Rules , on page 1
- [Configuring](#page-10-0) Web Filter Rules for IOS Devices , on page 11
- [Managing](#page-0-1) Firewall Web Filter Rules, on page 1

#### **Field Reference**

#### **Table 5: Web Filter Rules Page (IOS)**

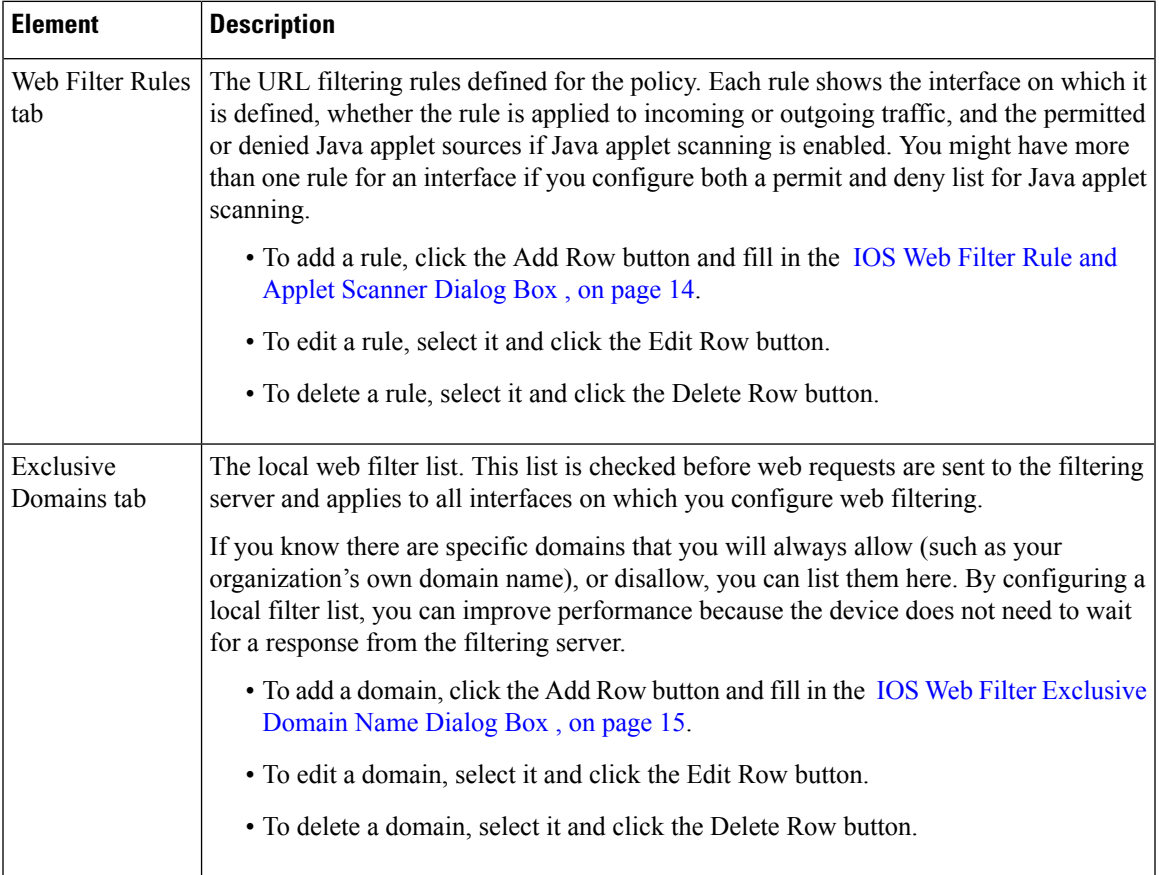

### <span id="page-13-0"></span>**IOS Web Filter Rule and Applet Scanner Dialog Box**

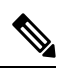

From version 4.17, though Cisco Security Manager continues to support IOS features/functionality, it does not support any enhancements. **Note**

Use the IOS Web Filter Rule and Applet Scanner dialog box to create web filtering rules for IOS devices.

#### **Navigation Path**

To open this dialog box, select the Web Filter Rules tab on the Web Filter Rules Page [\(IOS\)](#page-11-0) , on page 12, click **Add Row** to create a new rule, or select a row and click **Edit Row** to edit an existing rule.

#### **Related Topics**

- [Configuring](#page-10-0) Web Filter Rules for IOS Devices , on page 11
- [Understanding](#page-0-0) Web Filter Rules , on page 1

#### **Field Reference**

#### **Table 6: IOS Web Filter Rule and Applet Scanner Dialog Box**

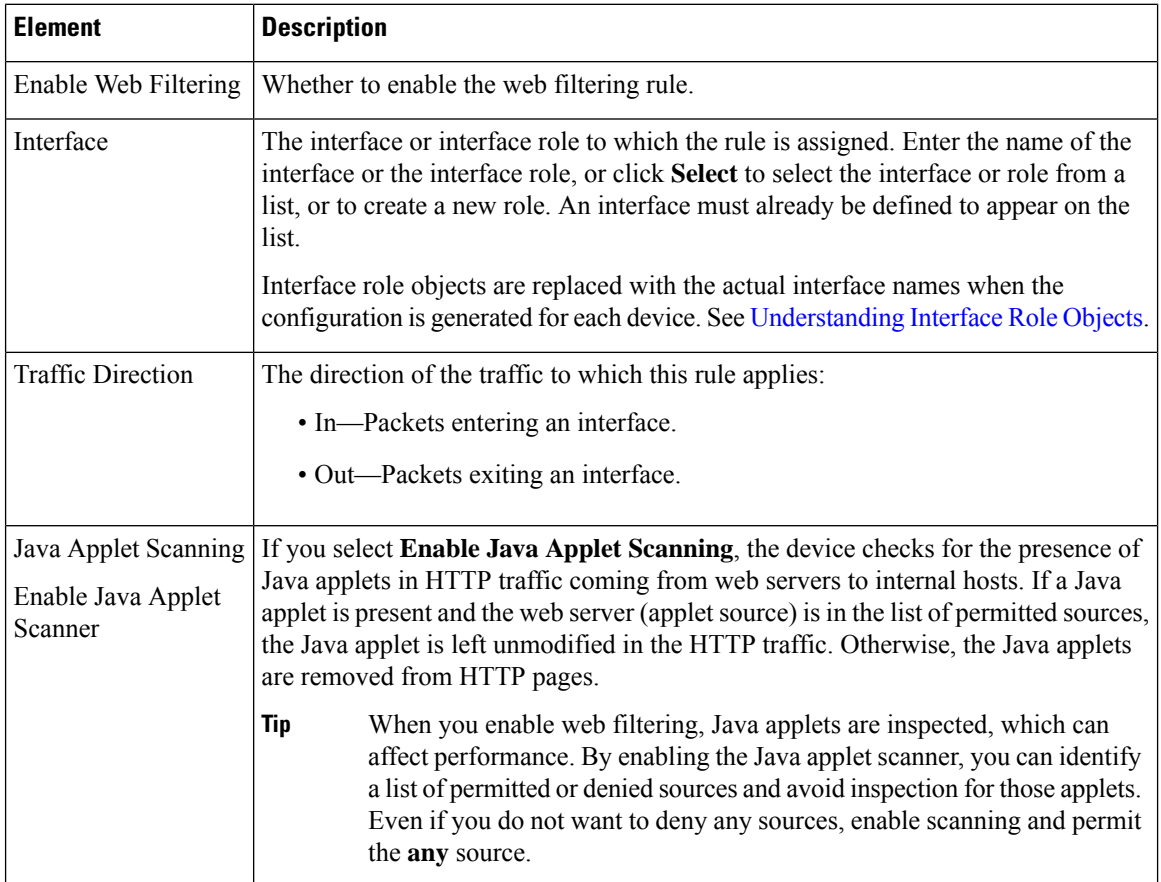

П

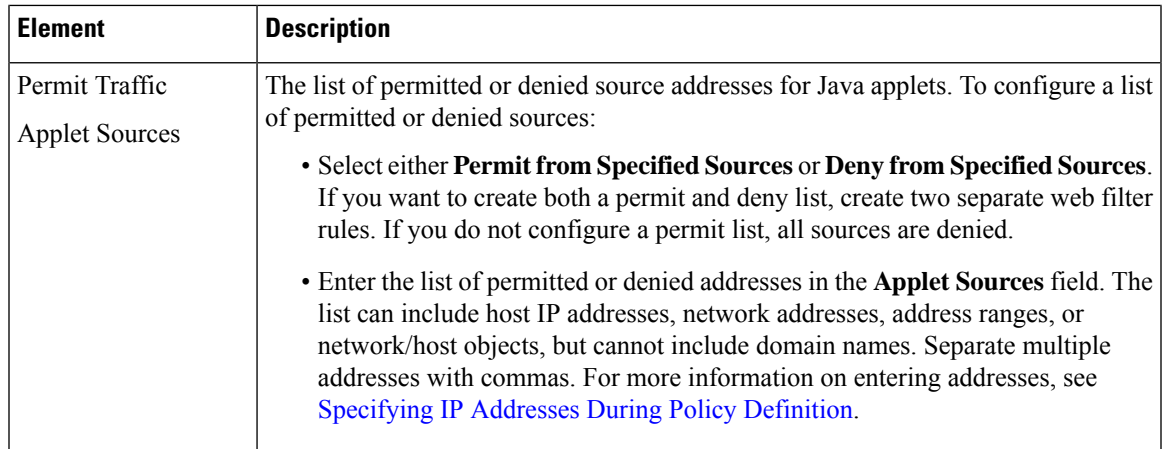

### <span id="page-14-0"></span>**IOS Web Filter Exclusive Domain Name Dialog Box**

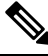

```
Note
```
From version 4.17, though Cisco Security Manager continues to support IOS features/functionality, it does not support any enhancements.

Use the IOS Web Filter Exclusive Domain Name dialog box to configure local web filtering rules for IOS devices. You can create a list of permitted or denied domain names or IP addresses. The device checks this list before forwarding web requests to your web filtering server.

Using local filtering saves the wait time for getting a response from the server when a user requests a web site that you know you will either always permit or always deny.

#### **Navigation Path**

To open this dialog box, select the Exclusive Domains tab on the Web Filter Rules Page [\(IOS\)](#page-11-0) , on page 12, click **Add Row** to create a new rule, or select a row and click **Edit Row** to edit an existing rule.

#### **Related Topics**

- [Configuring](#page-10-0) Web Filter Rules for IOS Devices , on page 11>
- [Understanding](#page-0-0) Web Filter Rules , on page 1

#### **Field Reference**

**Table 7: IOS Web Filter Exclusive Domain Name Dialog Box**

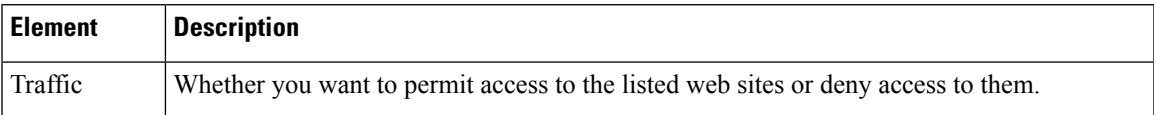

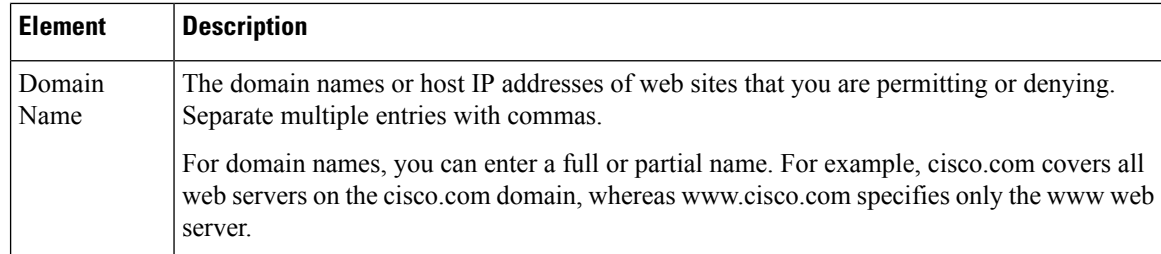

## <span id="page-15-0"></span>**Configuring Settings for Web Filter Servers**

Use the Web Filter settings policy to configure the web filter servers and other settings to use with your web filter rules policy. You can use Websense or Smartfilter (N2H2) filtering servers, or no external servers (for IOS devices).

You must install and configure the web filter servers as directed by the documentation for the server before configuring and deploying this policy. Security Manager cannot confirm that the servers exist or that they are configured correctly.

 $\boldsymbol{\mathcal{L}}$ 

These settings work only with the web filter rules policy. The web servers you configure here are not used with zone based firewall rules policies that configure web content filtering. **Tip**

#### **Related Topics**

- [Understanding](#page-0-0) Web Filter Rules , on page 1
- [Configuring](#page-1-0) Web Filter Rules for ASA, PIX, and FWSM Devices , on page 2
- [Configuring](#page-10-0) Web Filter Rules for IOS Devices , on page 11

**Step 1** Do one of the following to open the Web Filter [Settings](#page-16-0) Page, on page 17:

- (Device view) Select **Firewall > Settings > Web Filter** from the Policy selector.
- (Policy view) Select **Firewall > Settings > Web Filter** from the Policy Type selector. Select an existing policy or create a new one.
- **Step 2** Select the type of web filtering server you use in the **Web Filter Server Type** field, and then add the servers to the table of web filtering servers. If you have more than one server, add them in priority order; the first server in the list is the primary server.
	- To add a server, click the Add Row button and fill in the Web Filter Server [Configuration](#page-19-0) Dialog Box, on page [20.](#page-19-0)
	- To edit a server, select it and click the Edit Row button.
	- To delete a server, select it and click the Delete Row button.
- **Step 3** The bottom half of the settings policy includes device-specific options that you can also configure. For specific information on each setting, see Web Filter [Settings](#page-16-0) Page , on page 17. The following is an overview of the settings:

• IOS devices—The most interesting setting is **Allow Traffic when Servers Unreachable**, which determines whether you allow any web connections if the filtering servers are unavailable. If you do not select this option, all web traffic is cut off if the servers go offline for any reason.

The remaining settings configure logging and cache size options.

• ASA, PIX, FWSM devices—These options configure the cache size and buffer limits used with the filtering servers. You can also control whether the cached responses include both source and destination (if you have different filtering policies per user) or destination only (one policy for all), as configured in the filtering server.

## <span id="page-16-0"></span>**Web Filter Settings Page**

Use the Web Filter settings page to configure the web filter servers and other settings to use with your web filter rules policy.

You must install and configure the web filter servers as directed by the documentation for the server before configuring and deploying this policy. Security Manager cannot confirm that the servers exist or that they are configured correctly.

 $\bm{\omega}$ **Tip**

These settings work only with the web filter rules policy. The web servers you configure here are not used with zone based firewall rules policies that configure web content filtering.

#### **Navigation Path**

To access the Web Filter settings page, do one of the following:

- (Device view) Select a device, then select **Firewall > Settings > Web Filter** from the Policy selector.
- (Policy view) Select **Firewall > Settings > Web Filter** from the Policy Type selector. Create a new policy or select an existing one.
- (Map view) Right-click a device and select **Edit Firewall Settings > Web Filter**.

#### **Related Topics**

- [Understanding](#page-0-0) Web Filter Rules , on page 1
- [Configuring](#page-15-0) Settings for Web Filter Servers , on page 16
- [Configuring](#page-1-0) Web Filter Rules for ASA, PIX, and FWSM Devices , on page 2
- [Configuring](#page-10-0) Web Filter Rules for IOS Devices , on page 11

I

#### **Field Reference**

### **Table 8: Web Filter Page**

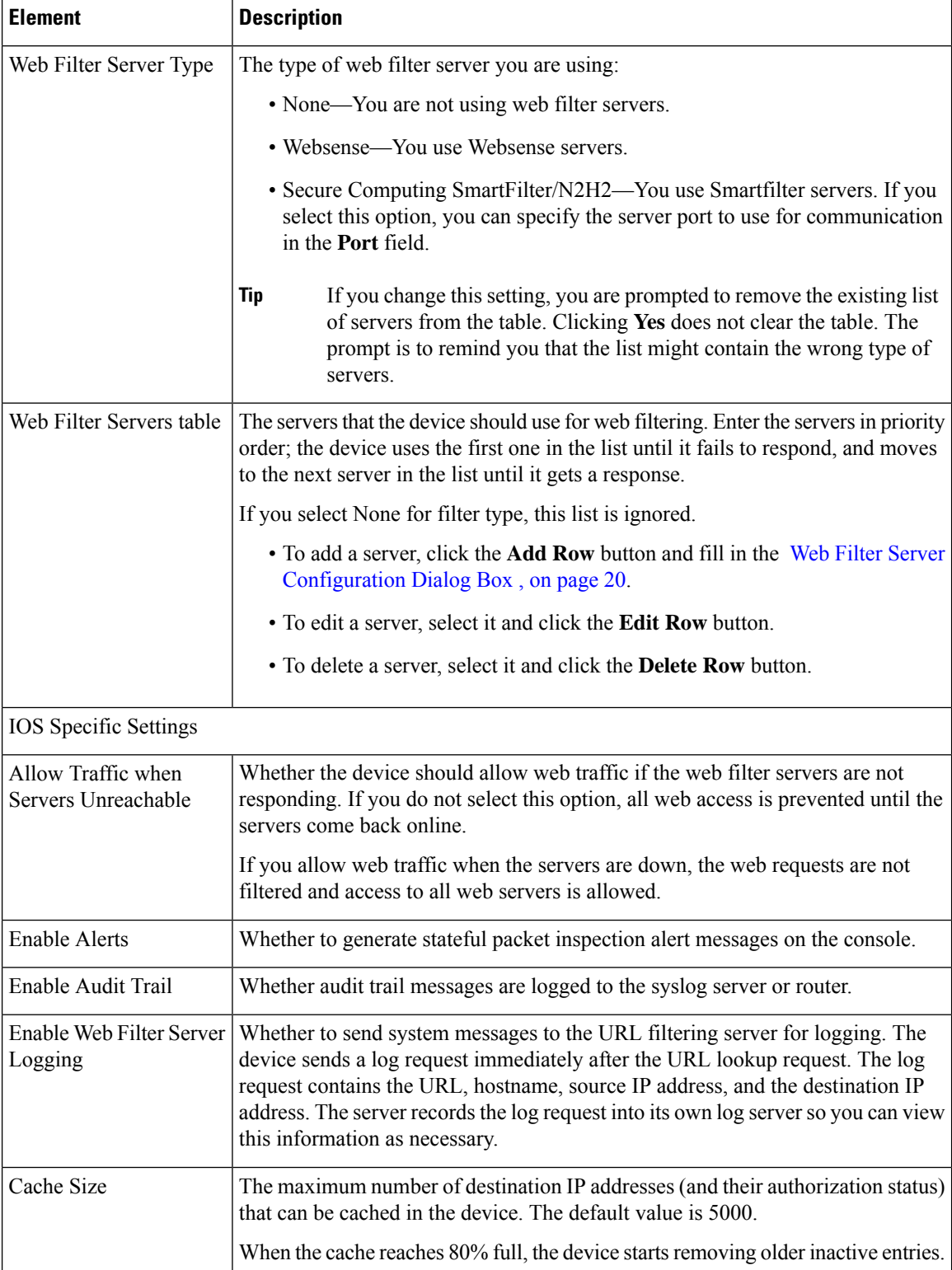

 $\mathbf{l}$ 

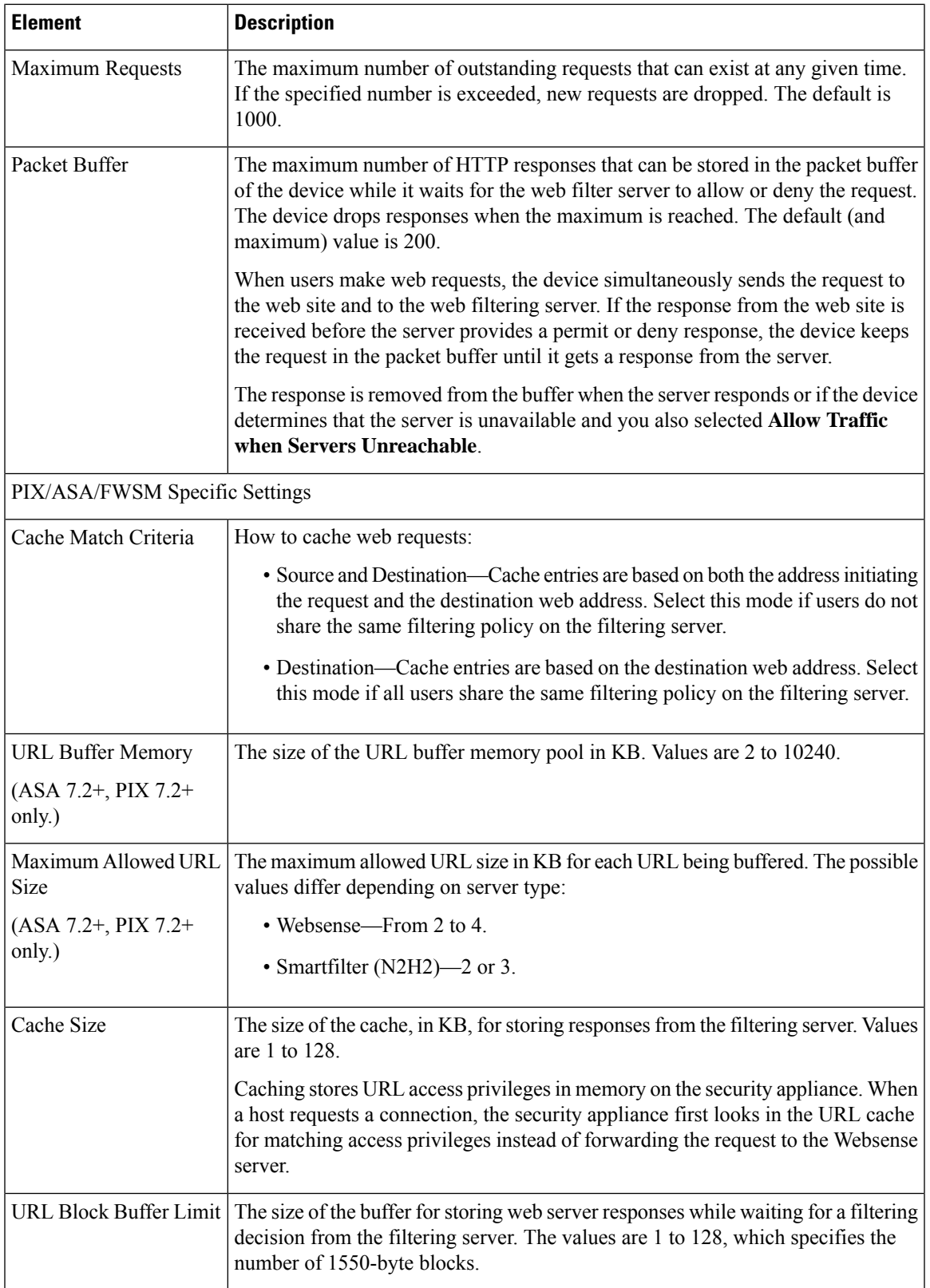

## <span id="page-19-0"></span>**Web Filter Server Configuration Dialog Box**

Use the Web Filter Server Configuration dialog box to configure the external web filter servers you want to use with your Web Filter Rules policies. You can configure Websense or Smartfilter (N2H2) servers.

#### **Navigation Path**

From the Web Filter [Settings](#page-16-0) Page , on page 17, click **Add Row** beneath the Web Filter Servers table, or select a row and click **Edit Row**.

#### **Related Topics**

- [Configuring](#page-15-0) Settings for Web Filter Servers , on page 16
- [Understanding](#page-0-0) Web Filter Rules , on page 1

#### **Table 9: Web Filter Server Configuration Dialog Box**

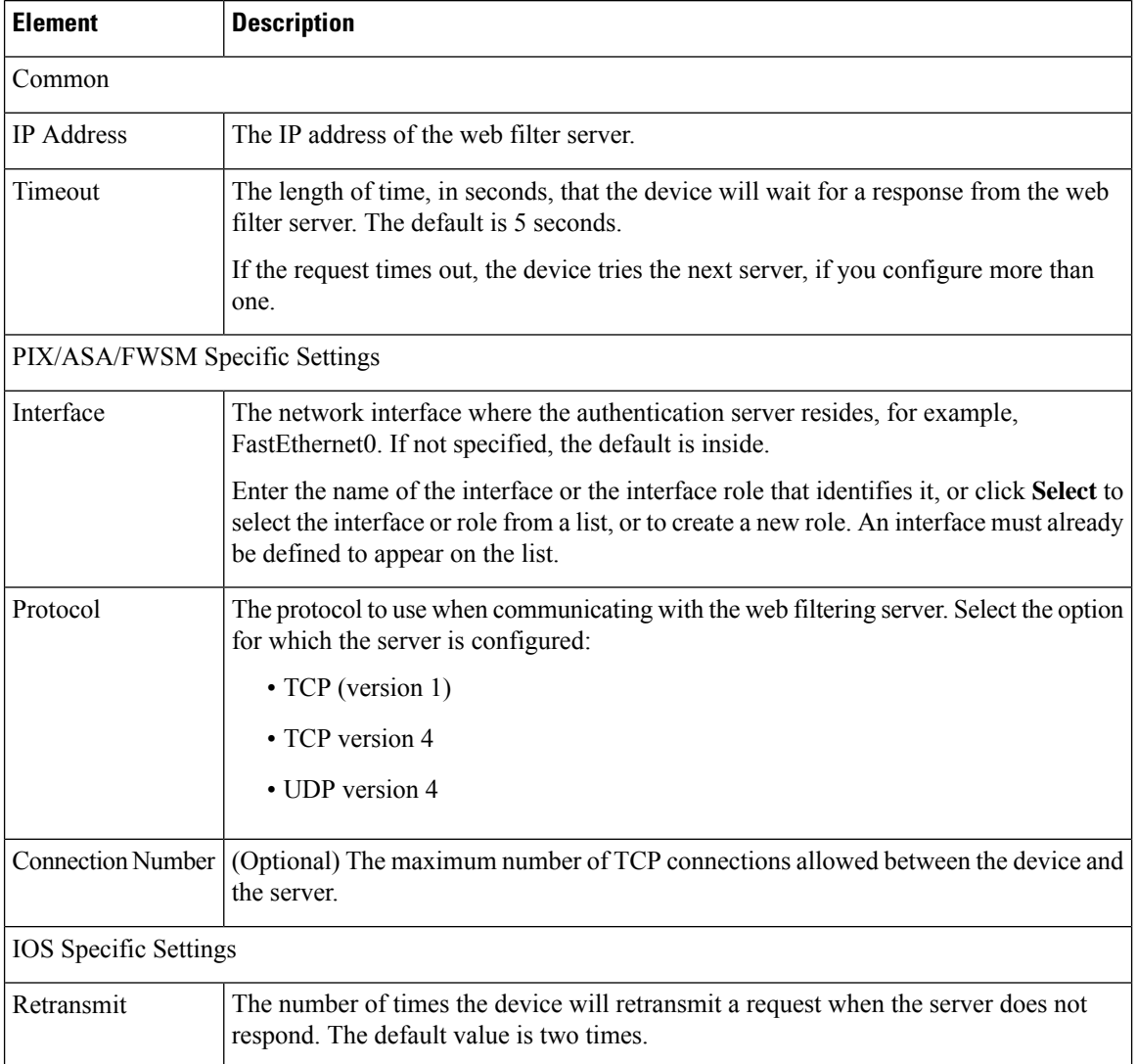

 $\mathbf l$ 

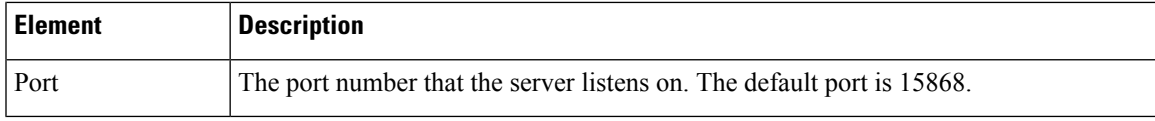

I